Si tienes problemas con el correo electrónico o con los pasos siguientes de acceso a tu cuenta y descarga de los recibos. acude a tu área de Recursos Humanos, Jefatura Administrativa o llama al **800 849 4555**; opcion **9,1** también puedes checar la **guía de usuario**: **https://downloads.telmex- .com/pdf/guia\_rapida\_ingreso\_correo.pdf**

#### Actualizado al 26 de noviembre de 2019

ASOC IACIÓN

DE JUBILADOS

DE CONFIANZA

DE TELÉFONOS

DE MÉXICO A.C.

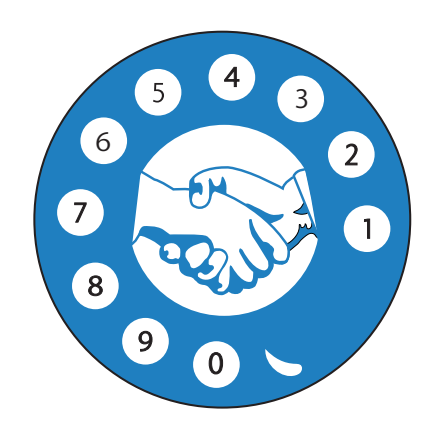

# ¿Cómo obtener tu **volante** o **recibo de nómina** a través de **internet**?

## **PASO 1 Obtén los datos de tu cuenta de correo:**

**1.** Visita la página **telmex.com/cuentadecorreoelectronico**

**2.** Ingresa tu número de expediente:

**3.** Da clic en la casilla **Validar**.

**4.** Da clic en el botón **Ingresar**.

### **5.** A continuación, la página te mostrará los datos de tu cuenta:

- **Nombre**
- **Usuario**
- **Correo**
- **Contraseña:** *Ejemplo* Nss.0735584331

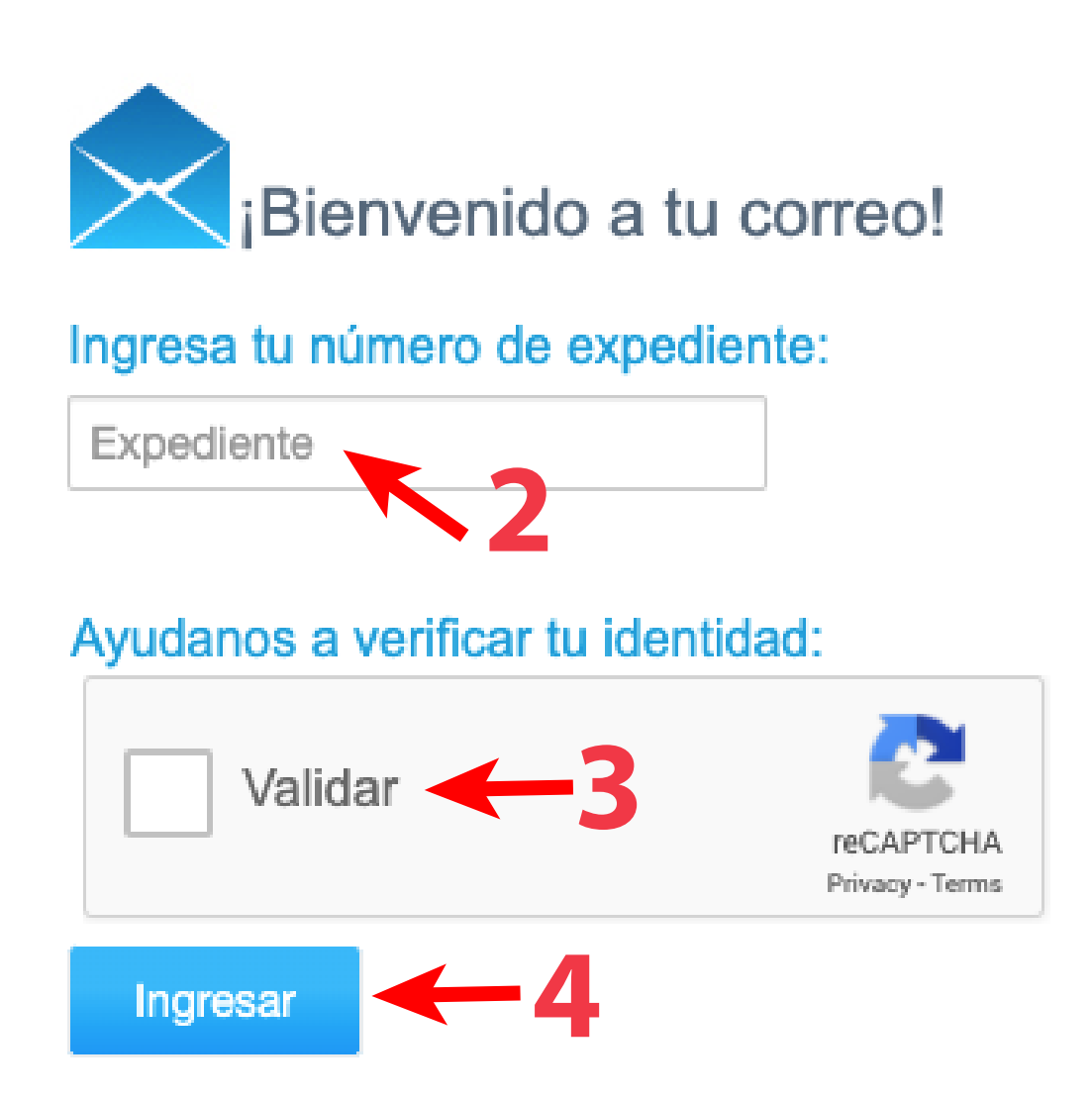

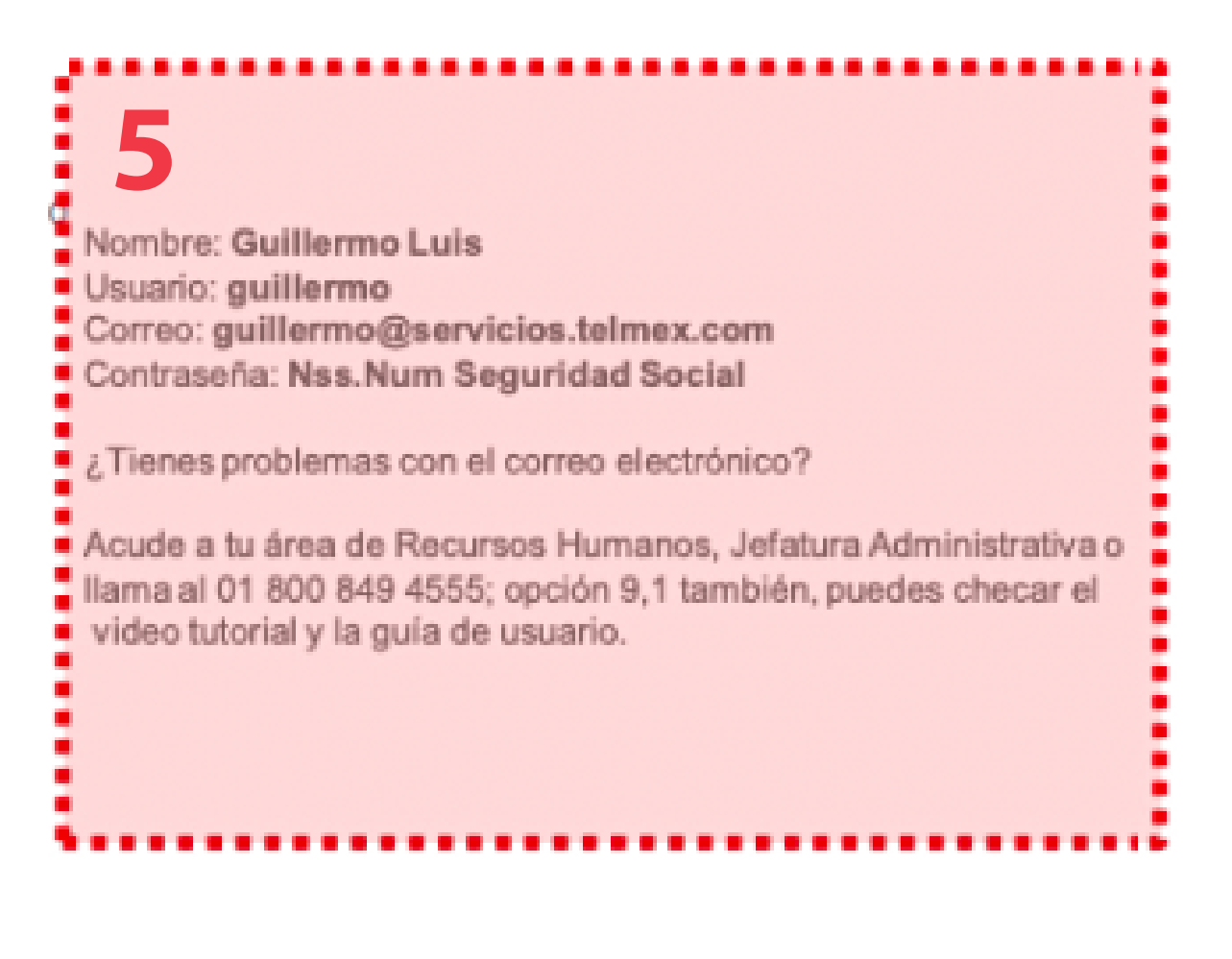

# ¿Cómo obtener tu **volante** o **recibo de nómina** a través de **internet**?

## **PASO 2 Para acceder a tu cuenta de correo:**

### **OPCIÓN 1**

## **OPCIÓN 2**

- **1.** Visita el sitio **telmex.com**
- **2.** Dirígete a **Mi cuenta** en la parte superior derecha de la ventana.
- **1.** Visita el sitio **servicios.telmex.com**
- **2.**Escribe tus datos: **Usuario**
- **3.**Selecciona en la lista el dominio: **servicios.telmex.com**
- **4.**Escribe tu **Contraseña**

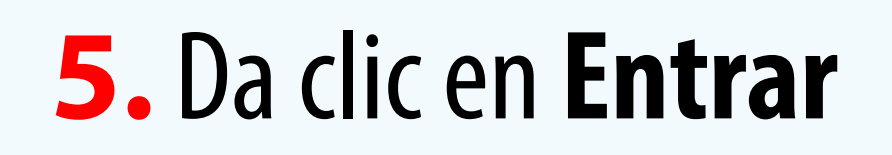

- **3.** Da clic en **Correo**.
- **4.**Escribe tus datos: **Usuario**.
- **5.**Selecciona en la lista el dominio: **servicios.telmex.com**.
- **6.**Escribe tu **Contraseña**.

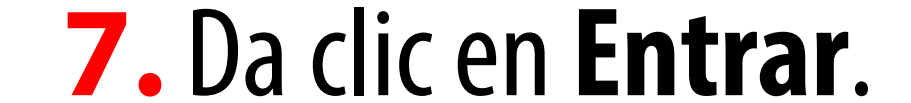

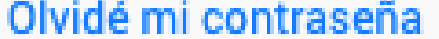

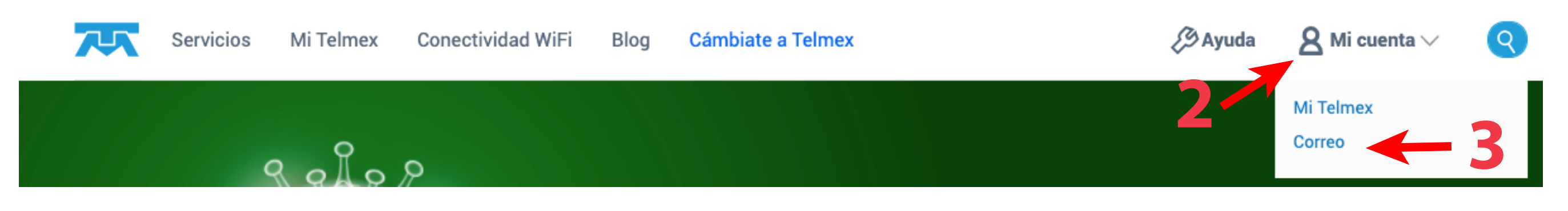

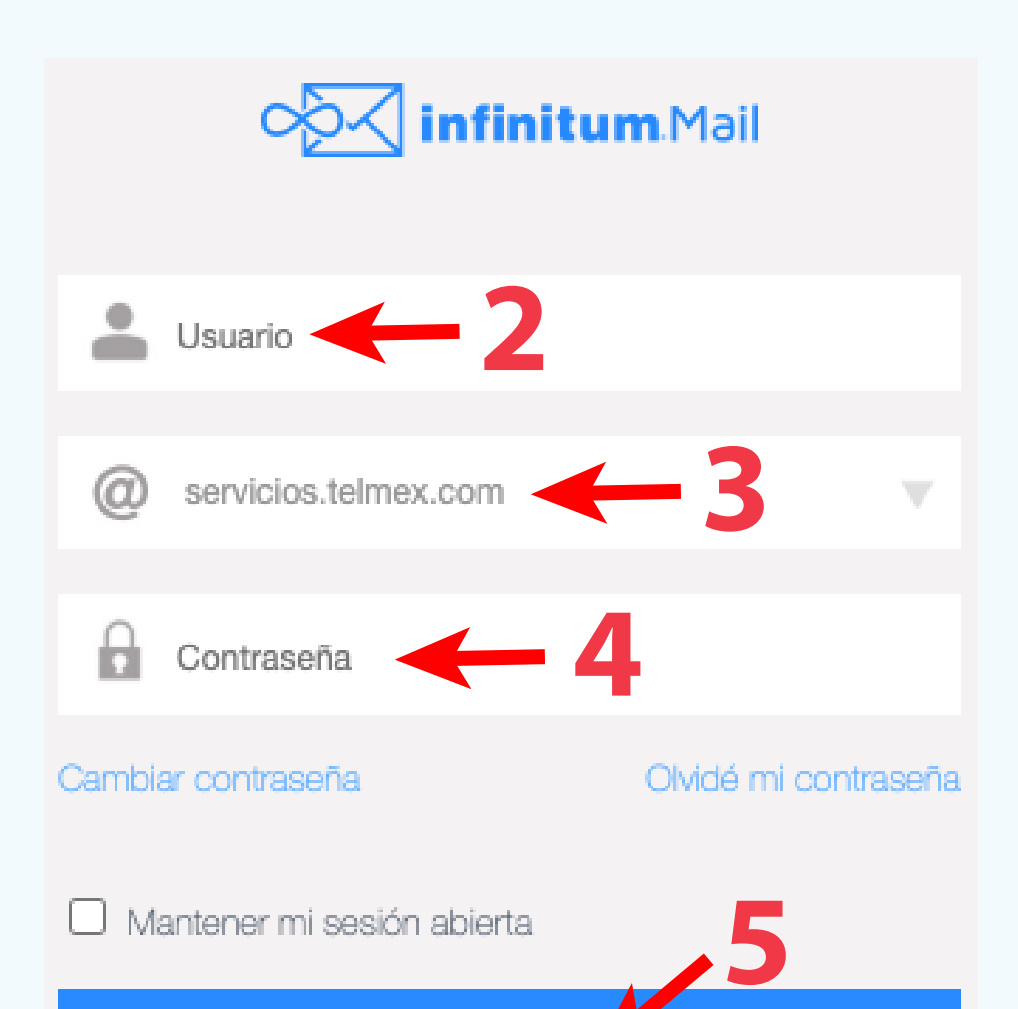

**ENTRAR** 

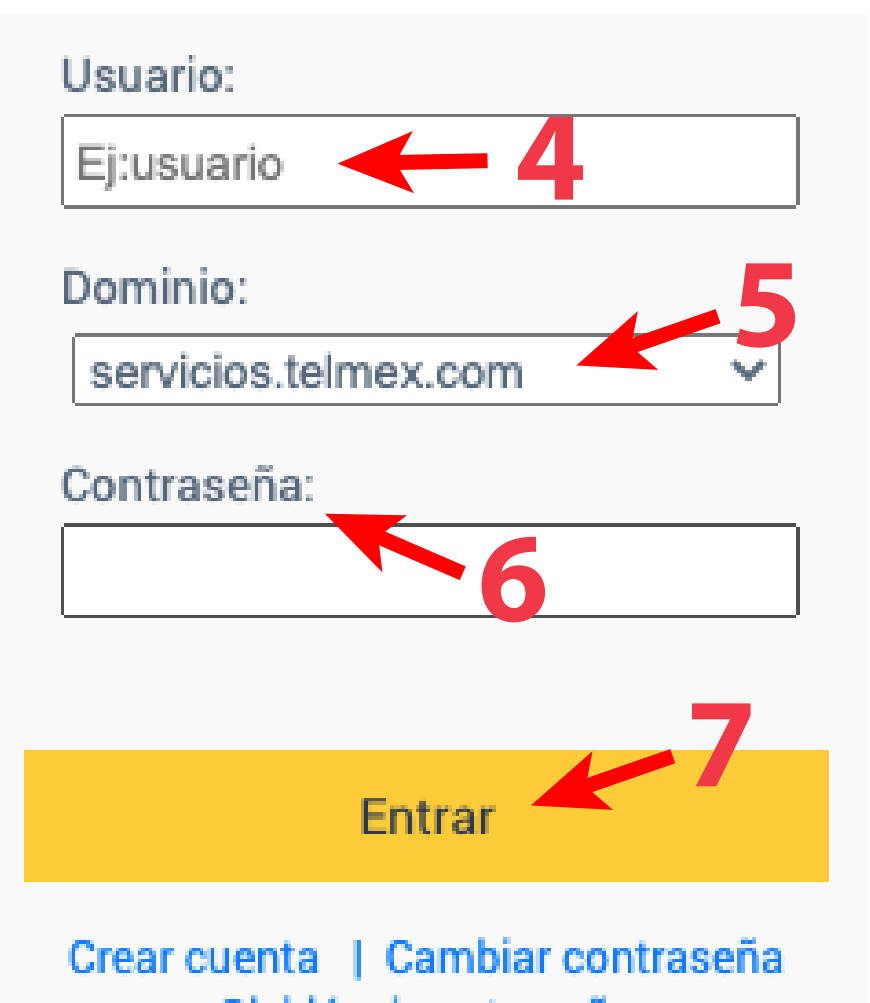

ASOC IACIÓN

DE JUBILADOS

DE CONFIANZA

DE TELÉFONOS

DE MÉXICO A.C.

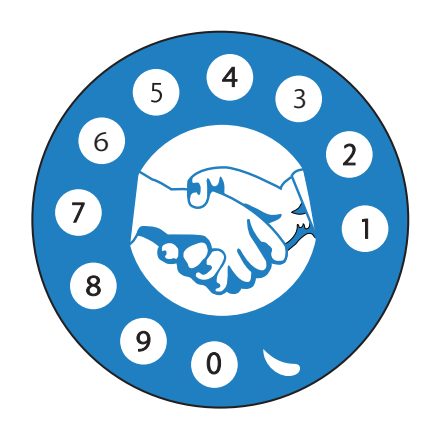

### **jubiladoscontelmex.org.mx**

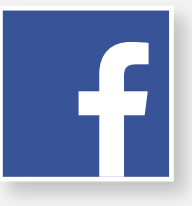

@JubiladosConTelmex

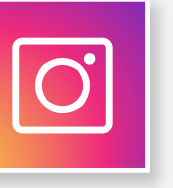

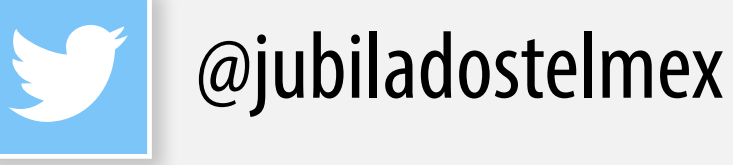

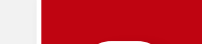

@jubiladoscontelmex

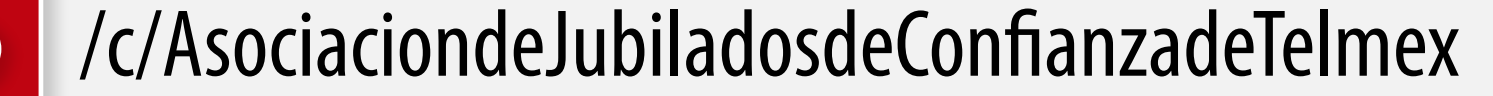

# ¿Cómo obtener tu **volante** o **recibo de nómina** a través de **internet**?

## **PASO 3 Bienvenida/o a tu cuenta:**

**1.**En la bandeja de entrada podrás encontrar mensajes con los recibos de nómina.

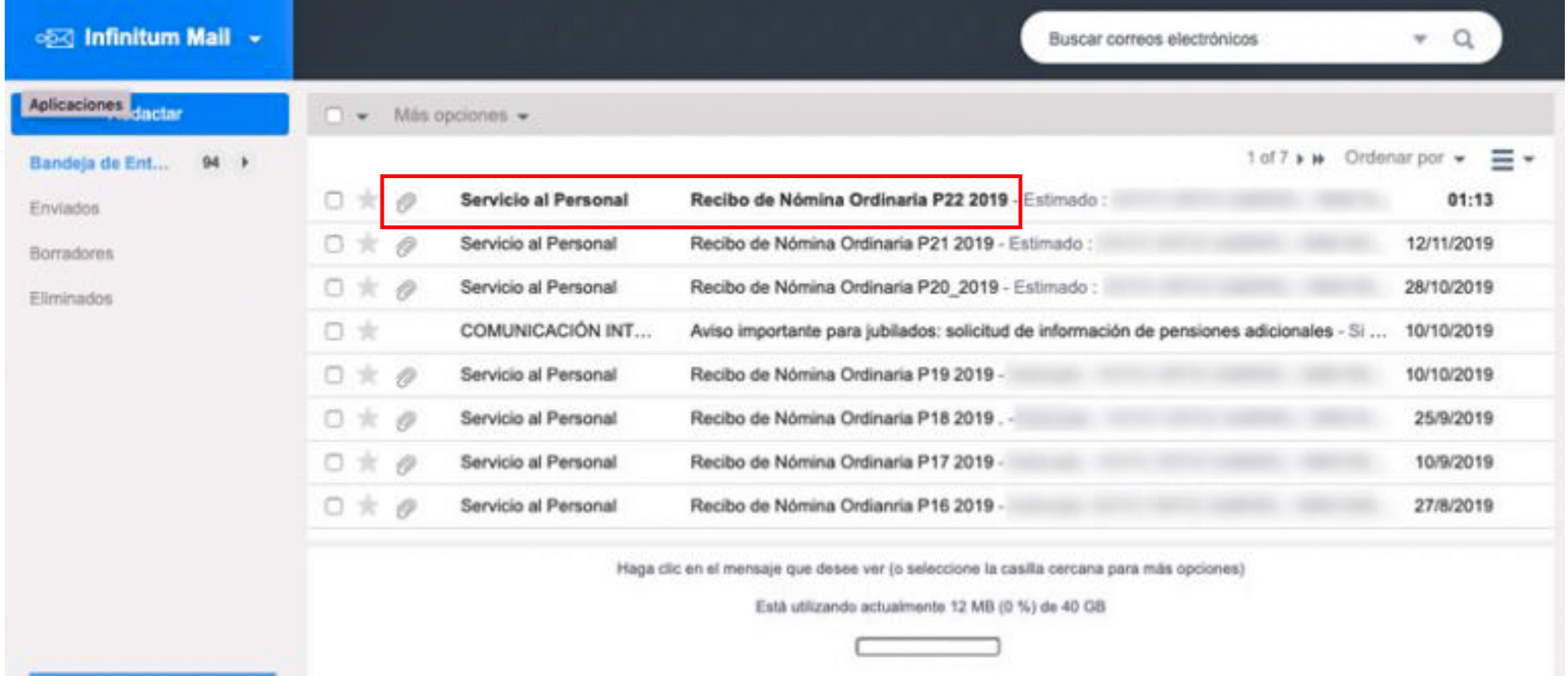

### **2.** Da clic en cada mensaje para ver tu volante o recibo de nómina.

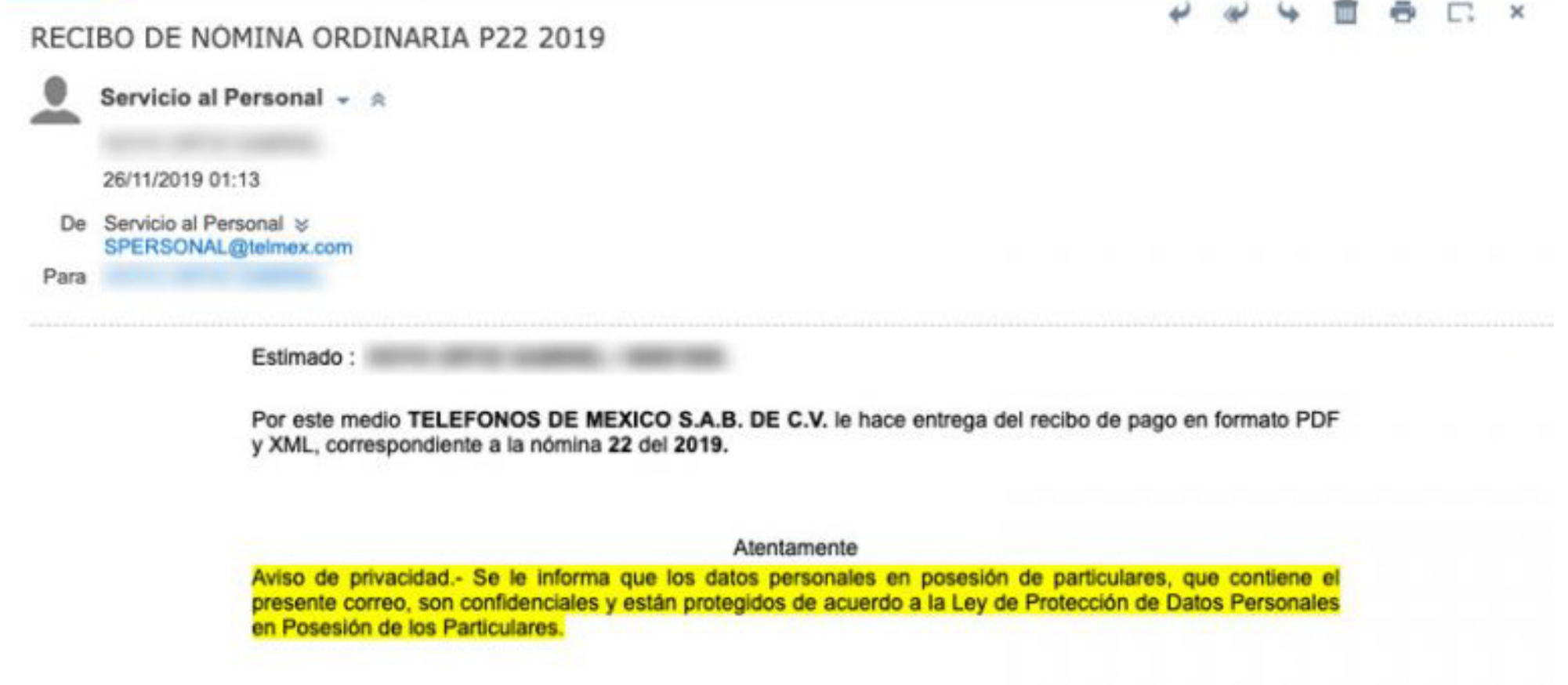

**3.** Descarga los archivos adjuntos para obtener tu volante / recibo de nómina.

2 2 archivos adjuntos 237KB

#### **Archivos Misceláneos (2 archivos)**

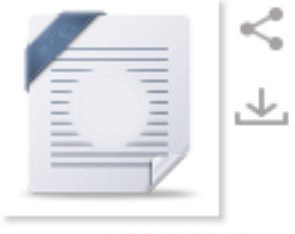

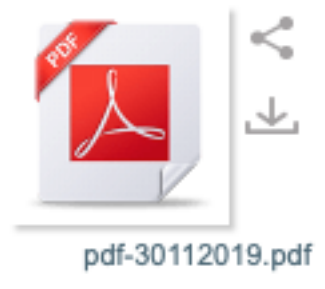

xml-30112019.xm

ASOC IACIÓN

DE JUBILADOS

DE CONFIANZA

DE TELÉFONOS

DE MÉXICO A.C.

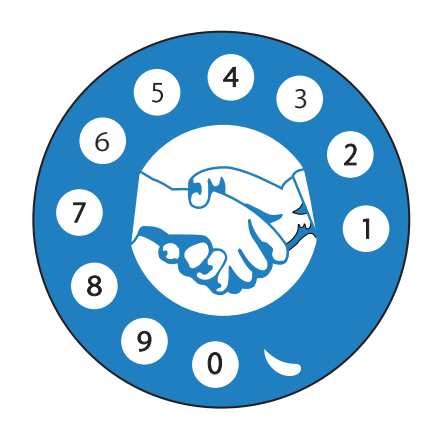

# ¿Cómo obtener tu **volante** o **recibo de nómina** a través de **internet**?

## **ANEXO 1 Personaliza tu contraseña**

**1.**Tanto el sitio **servicios.telmex.com** como el sitio  **telmex.com** cuentan en sus formas de acceso con la opción **Cambiar contraseña**.

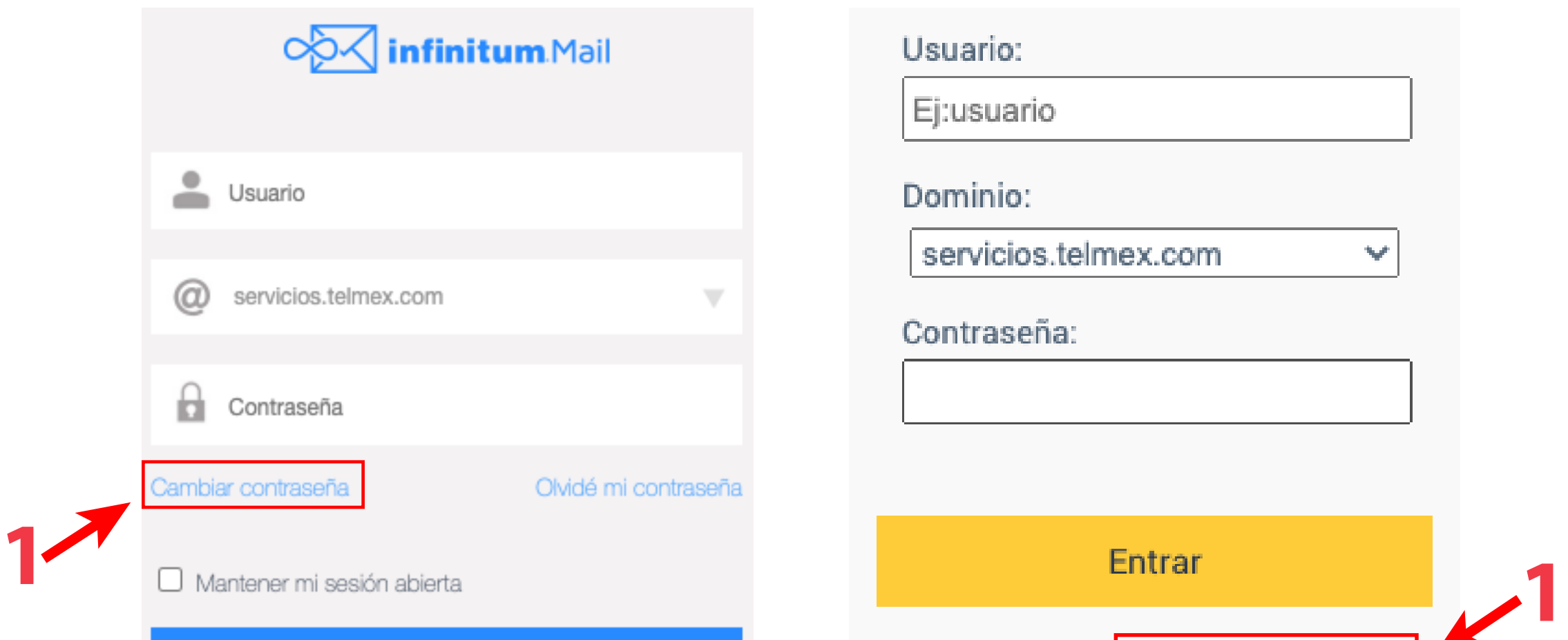

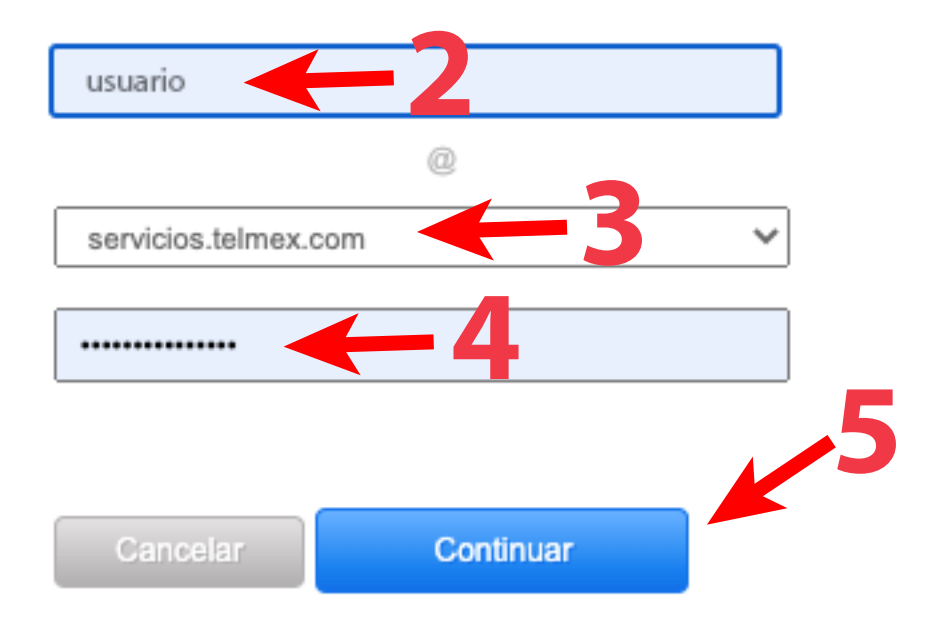

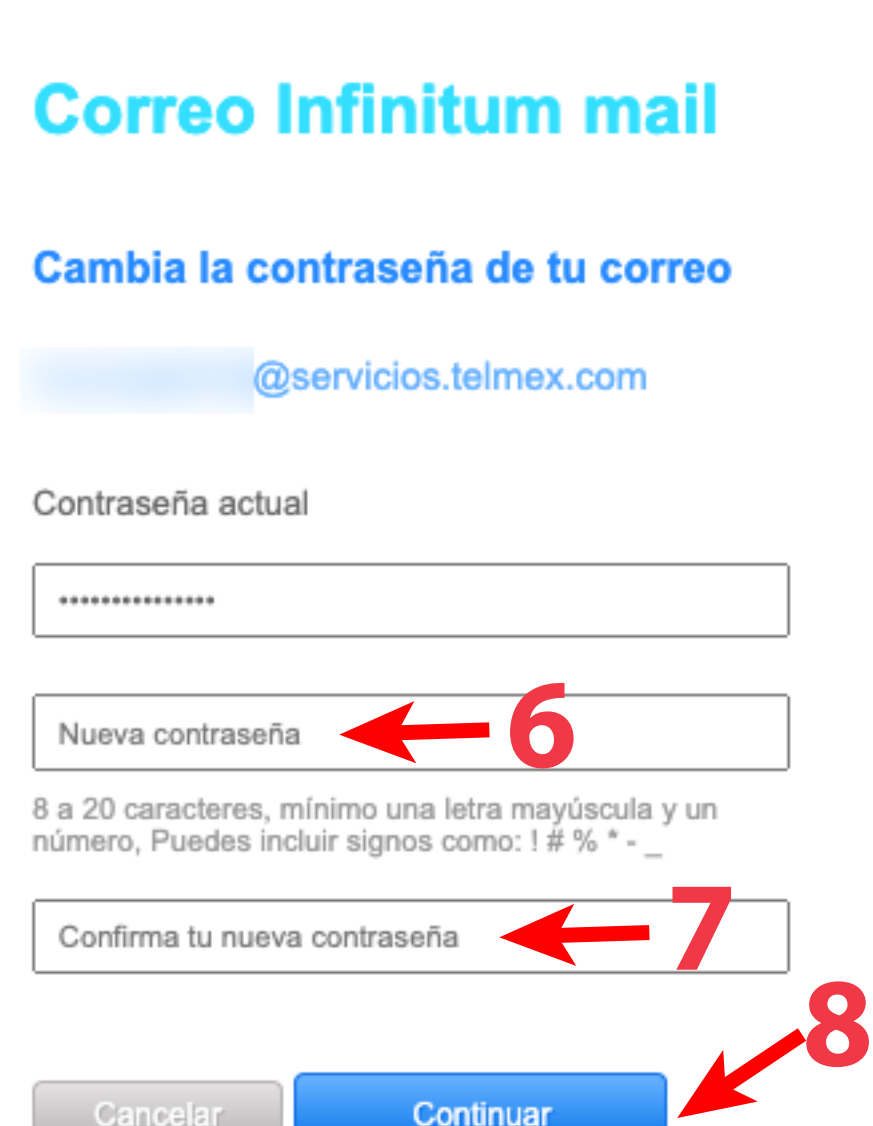

- Crear cuenta | Cambiar contraseña Olvidé mi contraseña
- **2.**Escribe tus datos: **Usuario**.
- **3.**Selecciona en la lista el dominio: **servicios.telmex.com**
- **4.**Escribe tu **Contraseña**.
- **5.** Da clic en **Continuar**.
- **6.**Escribe la **Nueva contraseña** *8 a 20 caracteres, mínimo una letra mayúscula y un número. Puedes incluir signos como: ! # % \* - \_*

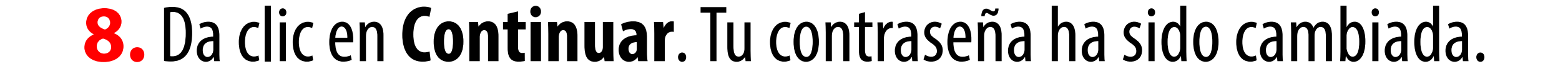

### **7.**Conrma la **Nueva contraseña**.

#### **Correo Infinitum mail**

#### Cambia la contraseña de tu correo

ASOC IACIÓN

DE JUBILADOS

DE CONFIANZA

DE TELÉFONOS

DE MÉXICO A.C.

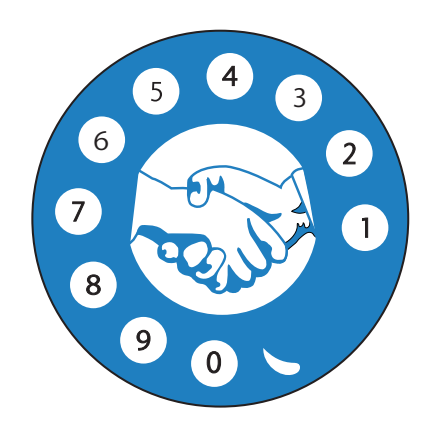

¿Cómo obtener tu **volante** o **recibo de nómina** a través de **internet**?

### **ANEXO 2 Consulta tu correo en tu celular utilizando la App Infinitum Mail**

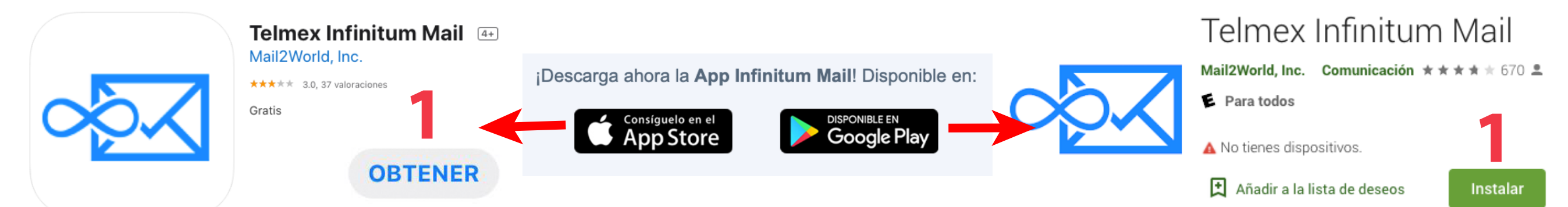

### **1.** Descarga la **App Innitum Mail** desde la **App Store** en **IOS** (iphone) o la tienda **Google Play** en **Android**.

**2.** Añade tu cuenta escribiendo tu correo electrónico:  **usuario@servicios.telmex.com**

Añadir cuenta de Infinitum

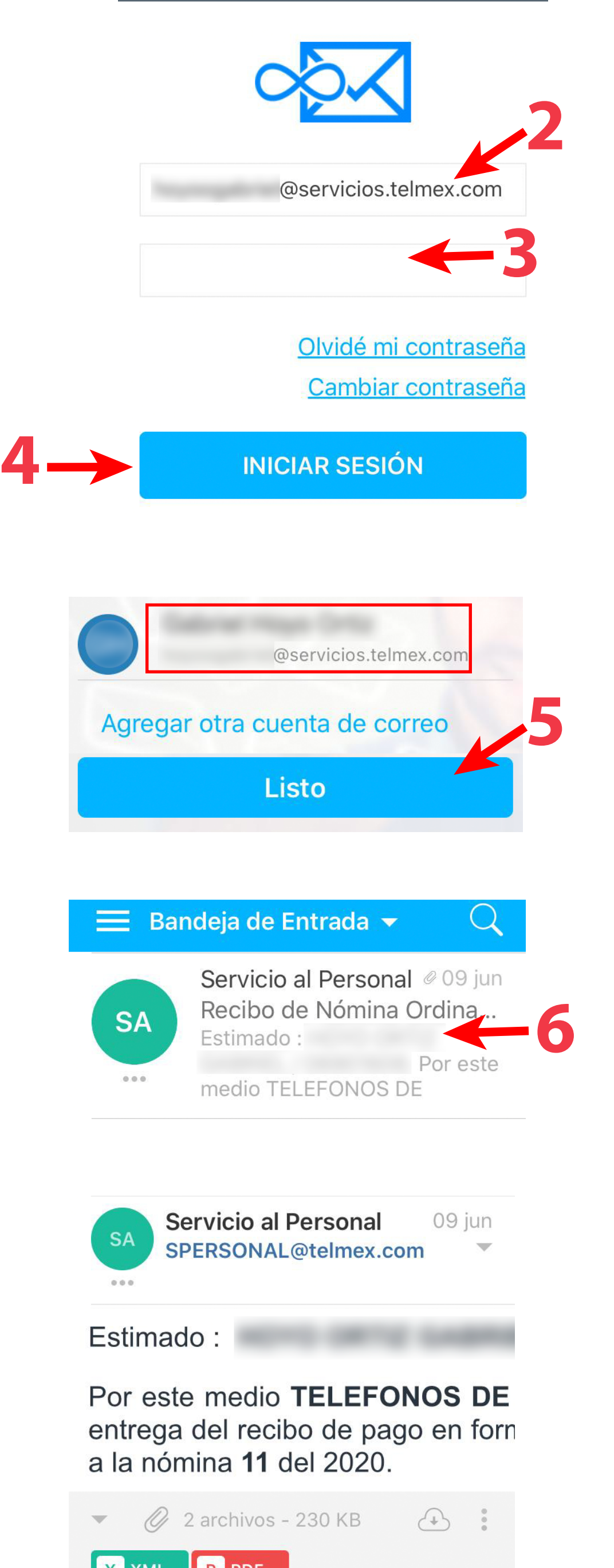

### **3.**Escribe tu **Contraseña**.

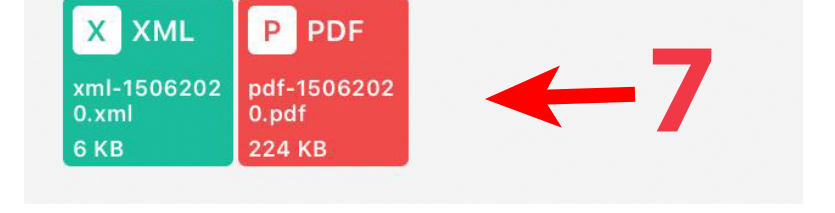

- **4.** Da clic en **Iniciar sesión**.
- **5.** Una vez que aparezca la cuenta en pantalla, de clic en **Listo** para acceder a los correos.
- **6.** Da clic en cada mensaje para ver tu volante o recibo de nómina.
- **7.** Descarga los archivos adjuntos para obtener tu volante / recibo de nómina.

ASOC IACIÓN

DE JUBILADOS

DE CONFIANZA

DE TELÉFONOS

DE MÉXICO A.C.

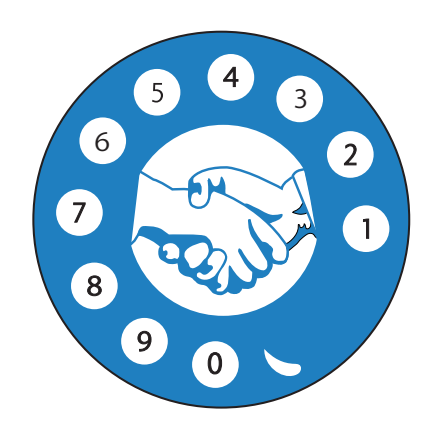